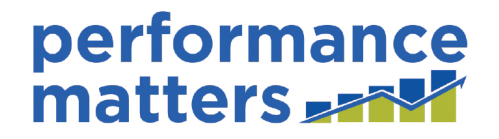

## **Professional Development Plan and Escambia Educator Evaluation (PDP and E3)**

**Escambia County School District** 

# **TEACHER/EVALUATOR USER GUIDE**

**Updated 08/01/17**

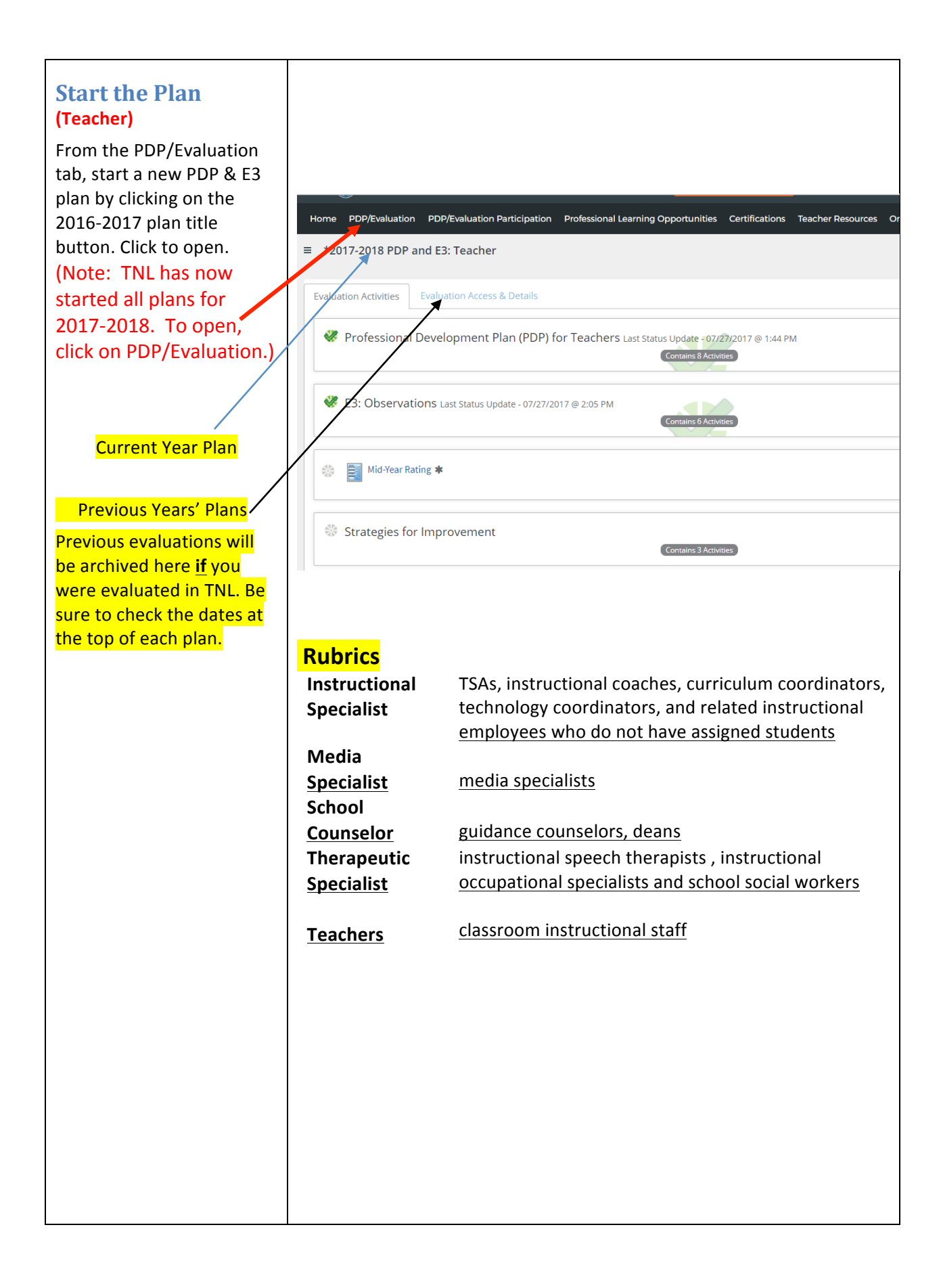

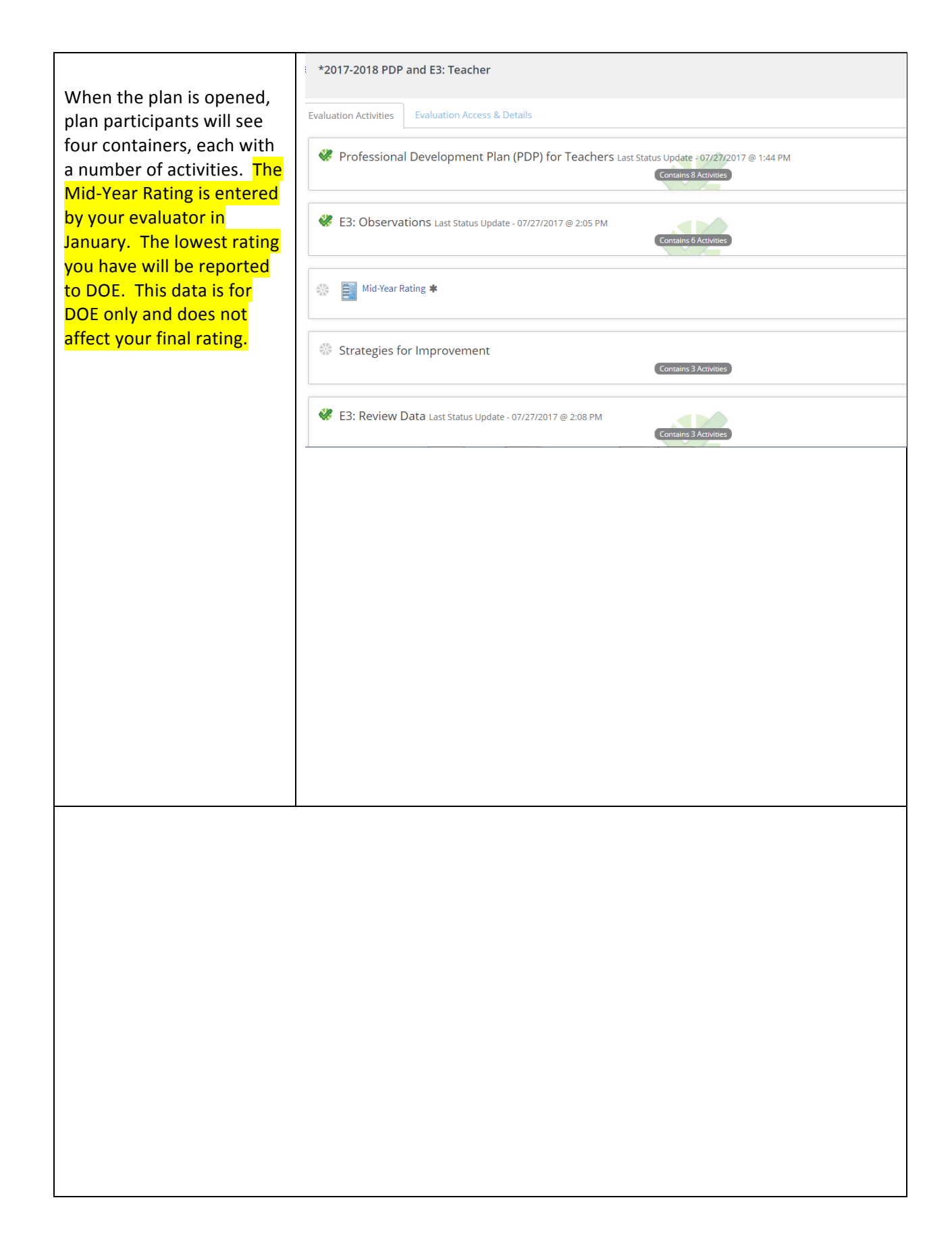

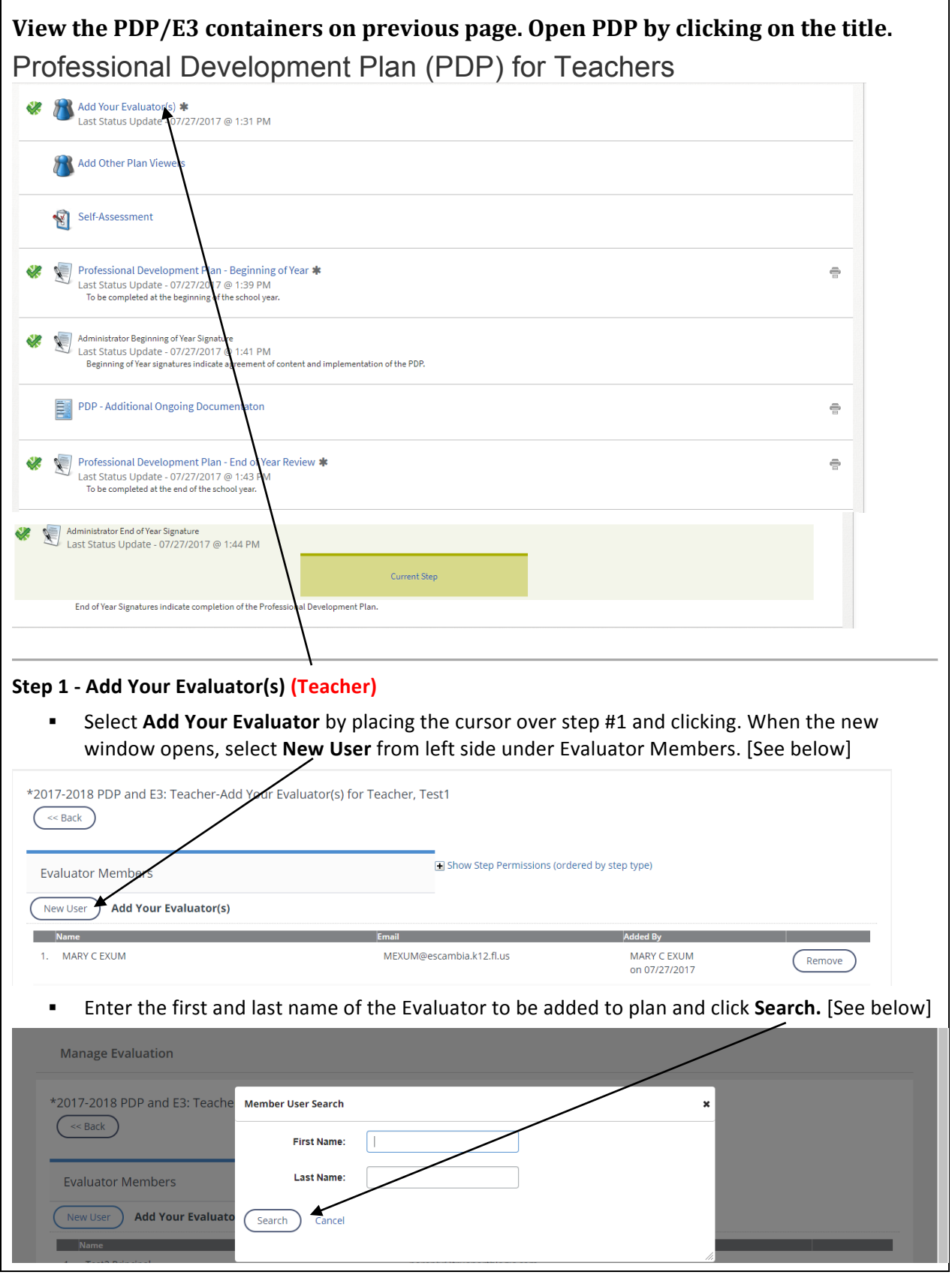

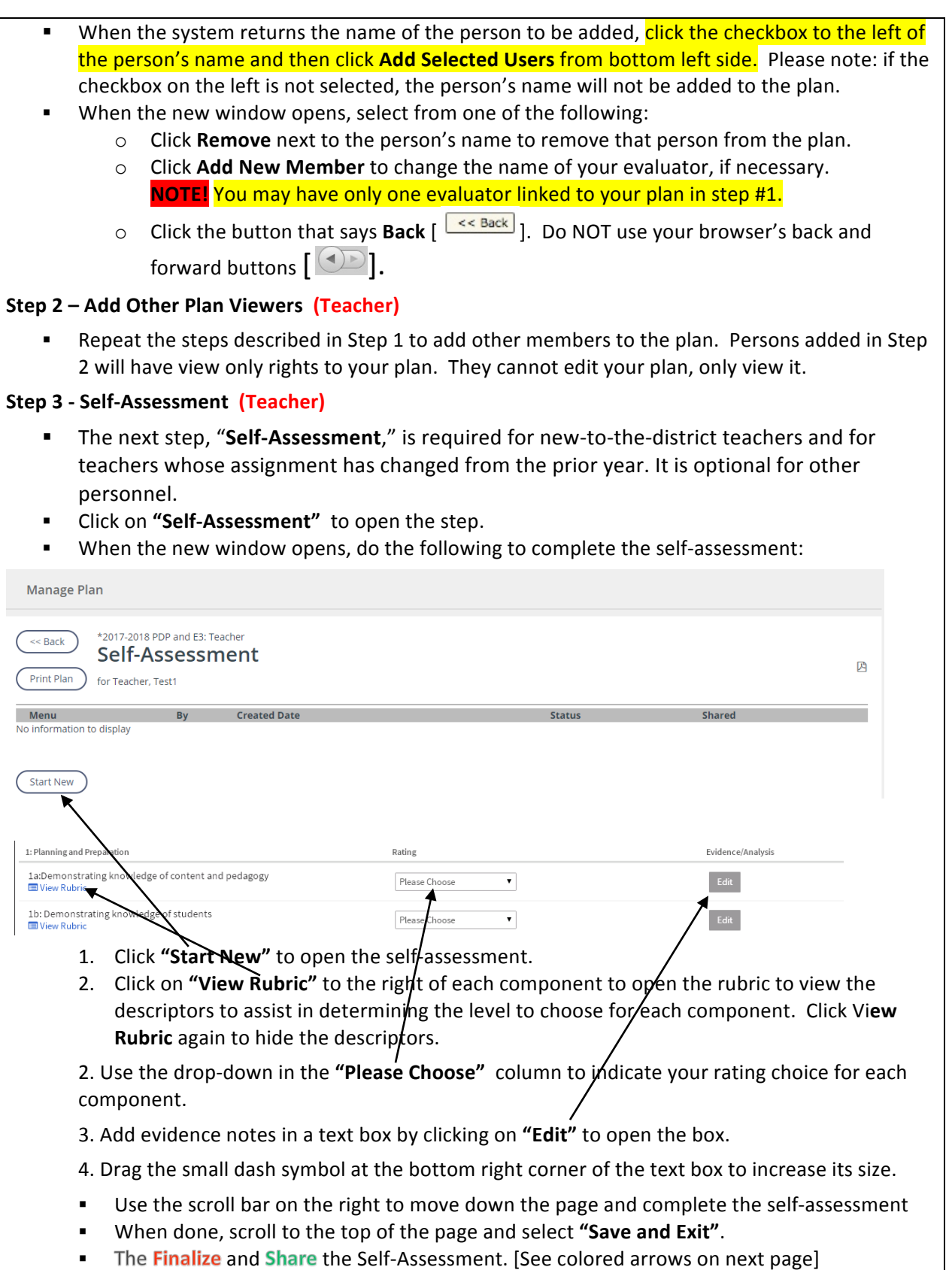

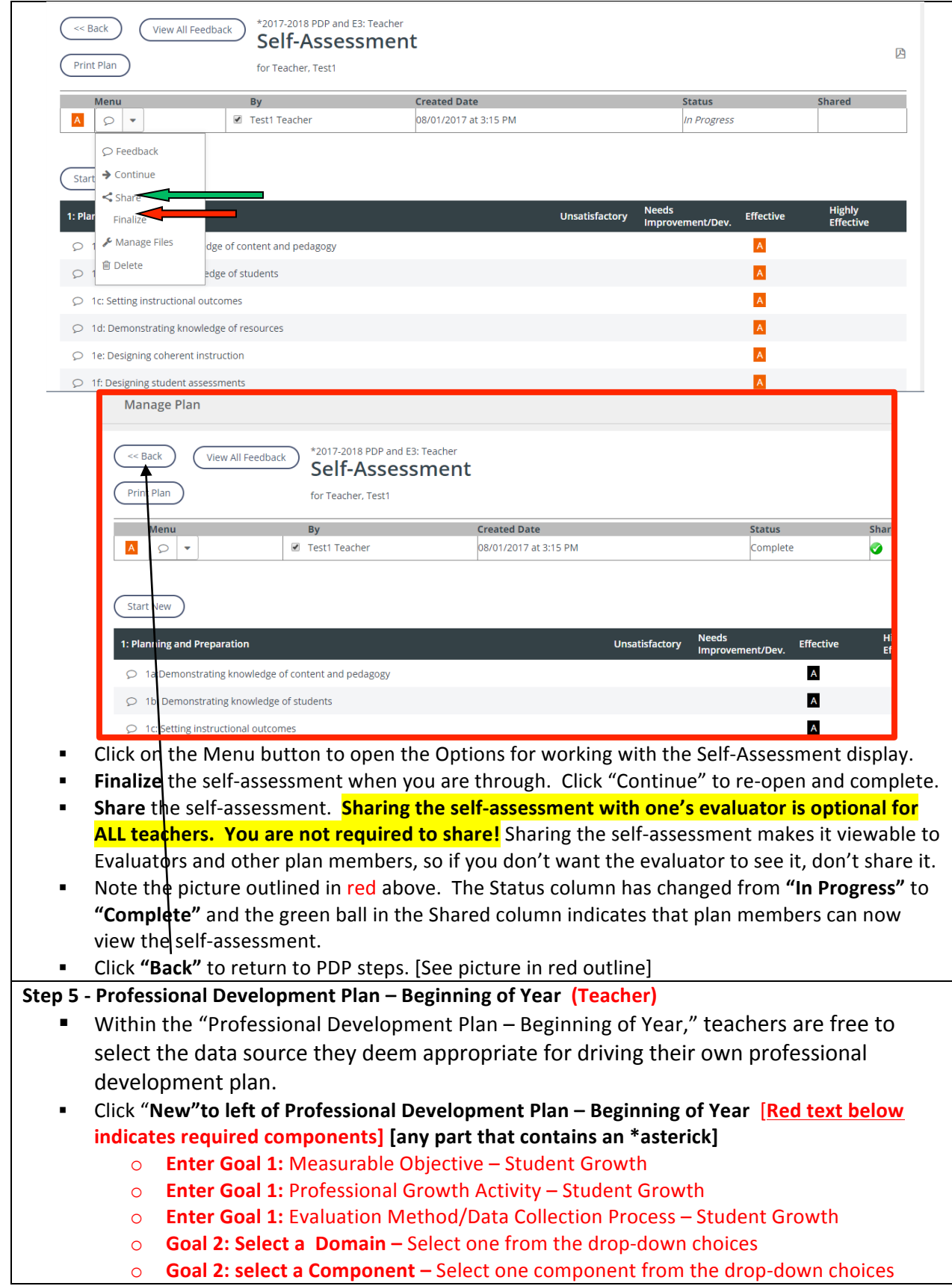

○ **Goal 2: Professional Growth Activity** – Describe activities planned for professional growth ○ **Goal 2: Evaluation Method/Data Collection Process** – Describe the process and data to be collected to measure success in reaching the goal  $\circ$  Optional Measurable Objective – Enter an additional, optional objective o Optional Professional Growth Activity o Optional Evaluation Method/Data Collection Process **Exambia County School Conferent Components**<br> **C** Exambia County School Exampled From IE So Escambia County School Ex Everts - Resources ( Experian | Signed Out @ Members First Credit | 27 Home - MyPensacola | and Wells Fa \* Goal 1: Measurable Objective - Student Growth \* Goal 1: Professional **Growth Activity - Student** Growth \* Goal 1: Evaluation Method/Data Collection Process - Student Growth Save & Exit Save Cancel Excel 2013 画  $w$  $\bullet$ XII A Q  $\circ$  Click **Save and Exit** at the bottom of the screen. You will automatically return to the bottom of the page, and see the Accept/Reject option if you answered all required parts. Select "Accept".  $\circ$  You will be returned to the steps within the PDP and the "PDP Beginning of the Year" step will be highlighted in green, with a Submit button in the middle. Click "Submit" to move your PDP to your evaluator. The Evaluator *will not* be able to access review and sign-off on the PDP until the plan has been submitted. Professional Development Plan (PDP) for Teachers Last Status Update - 07/19/2016 @ 10:21 AM Add Your Evaluator(s) \* Last Status Update - 07/19/2016 @ 10:21 AM Add Other Plan Viewers Self-Assessment Ń.

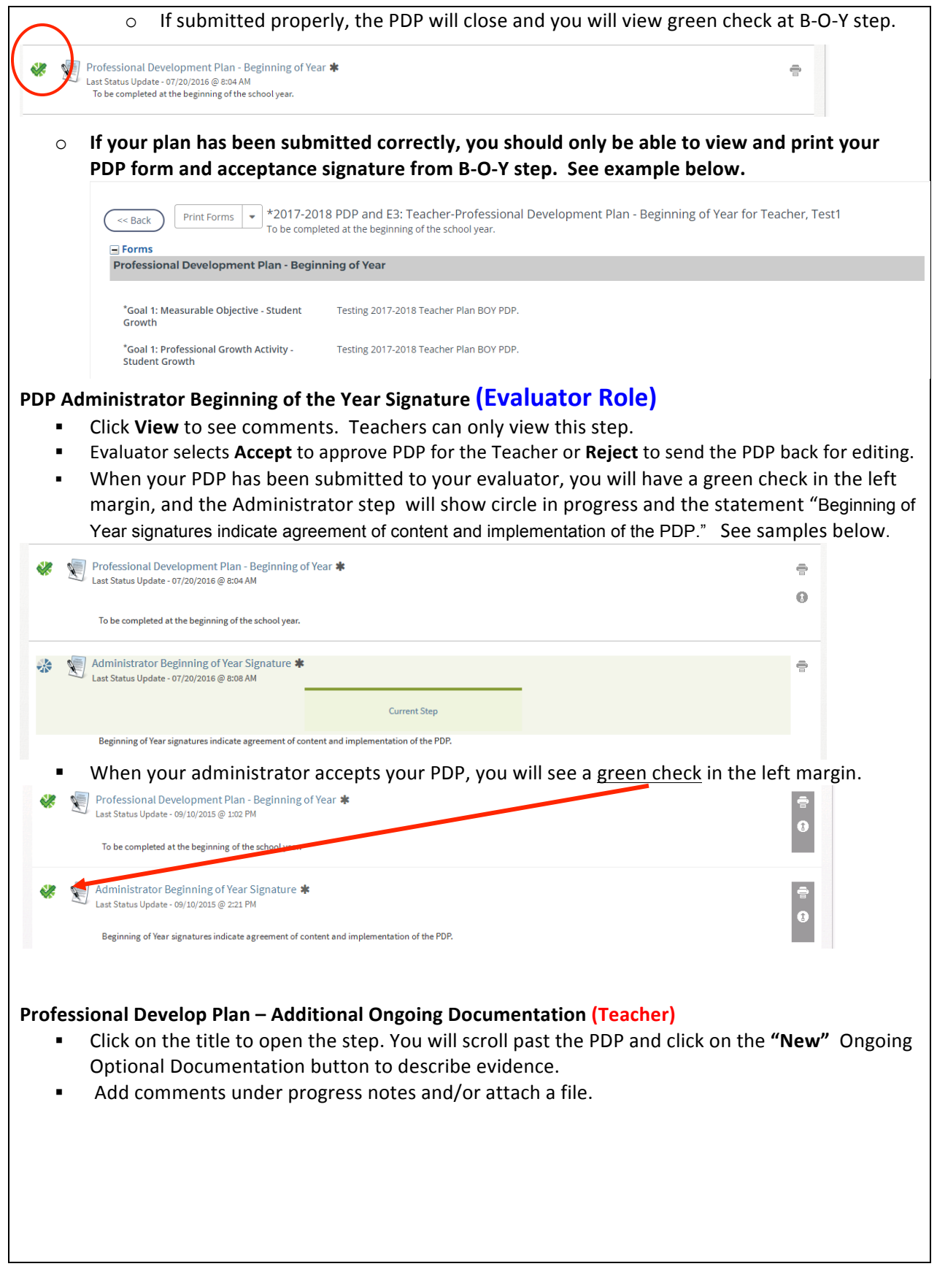

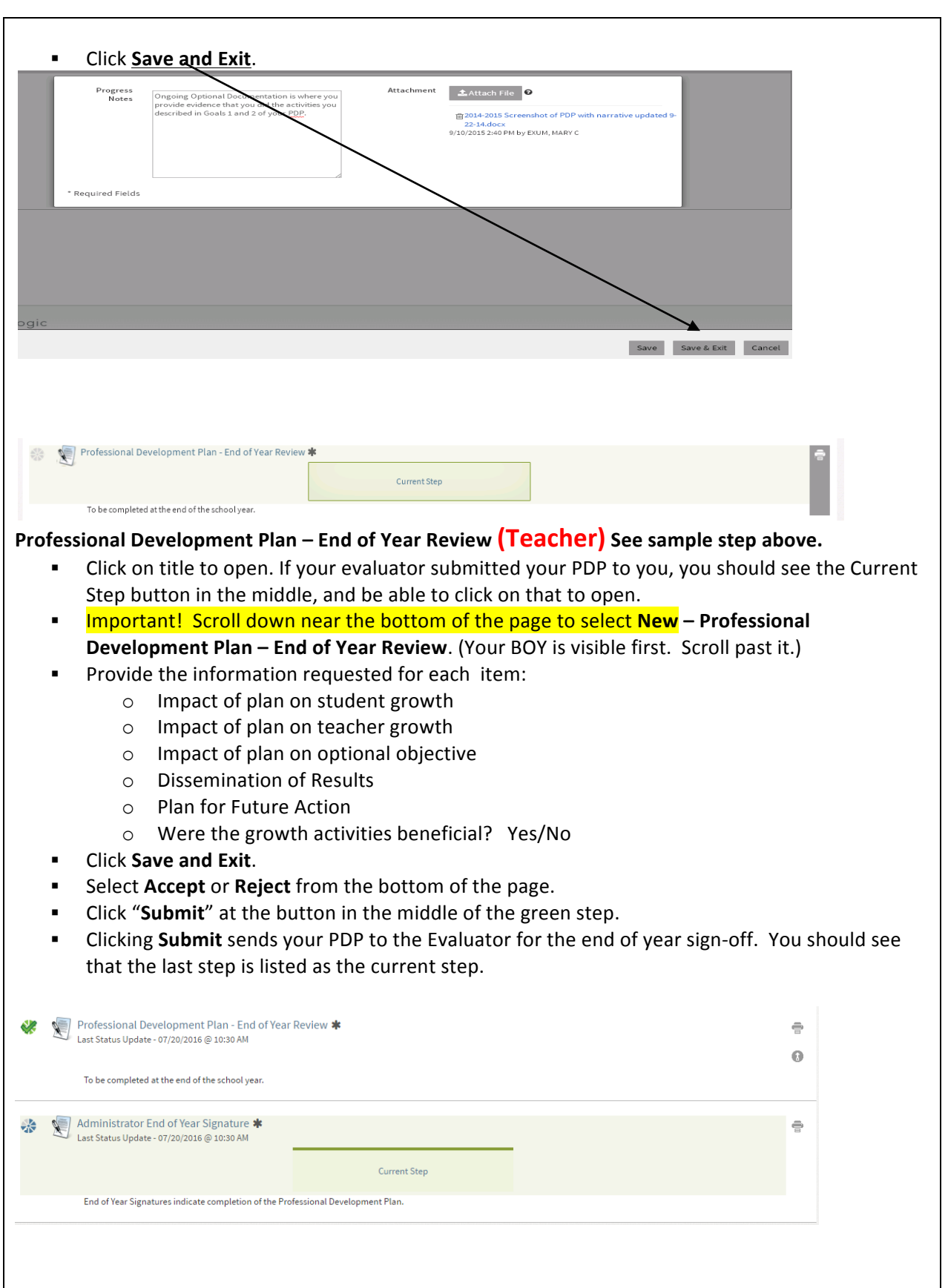

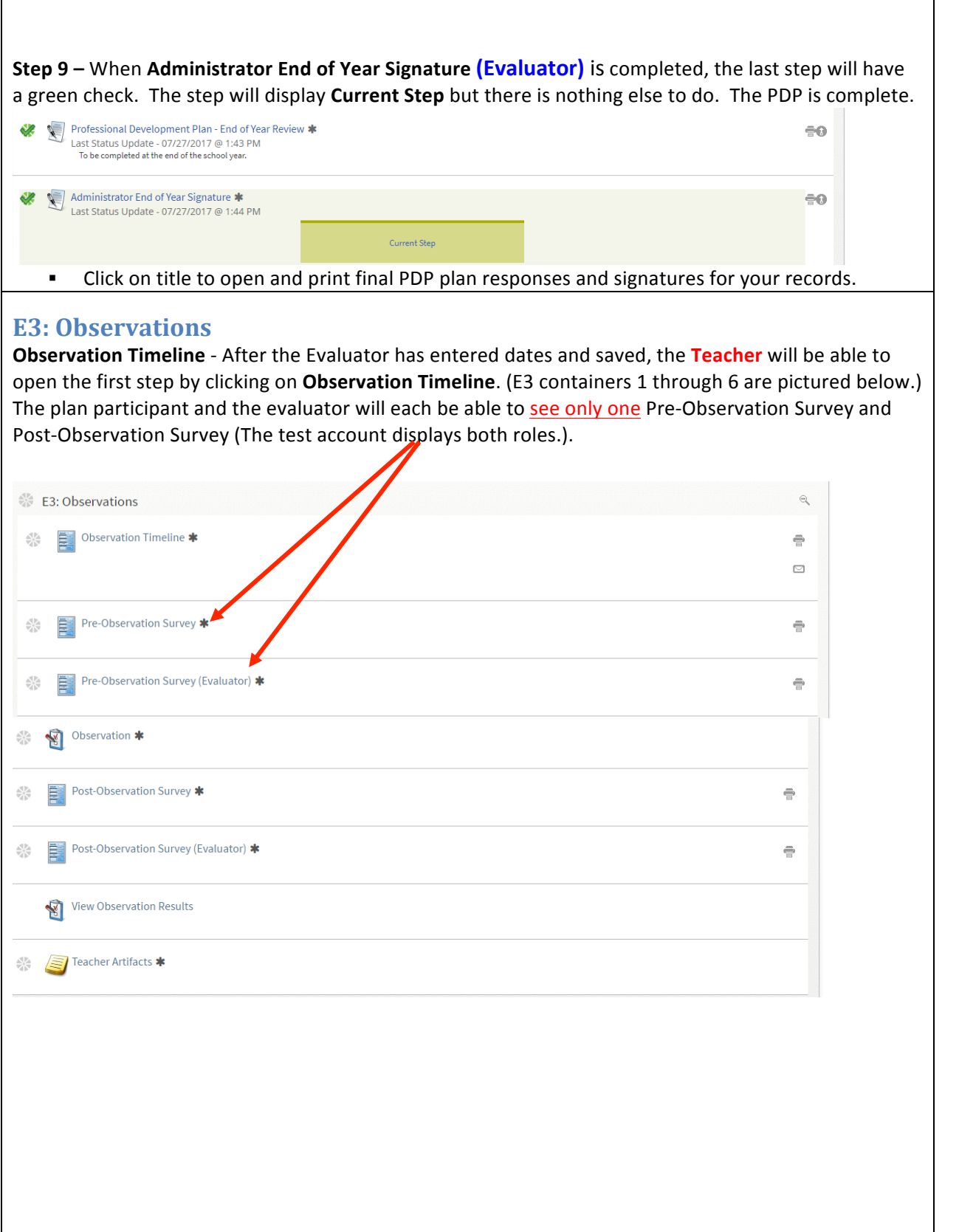

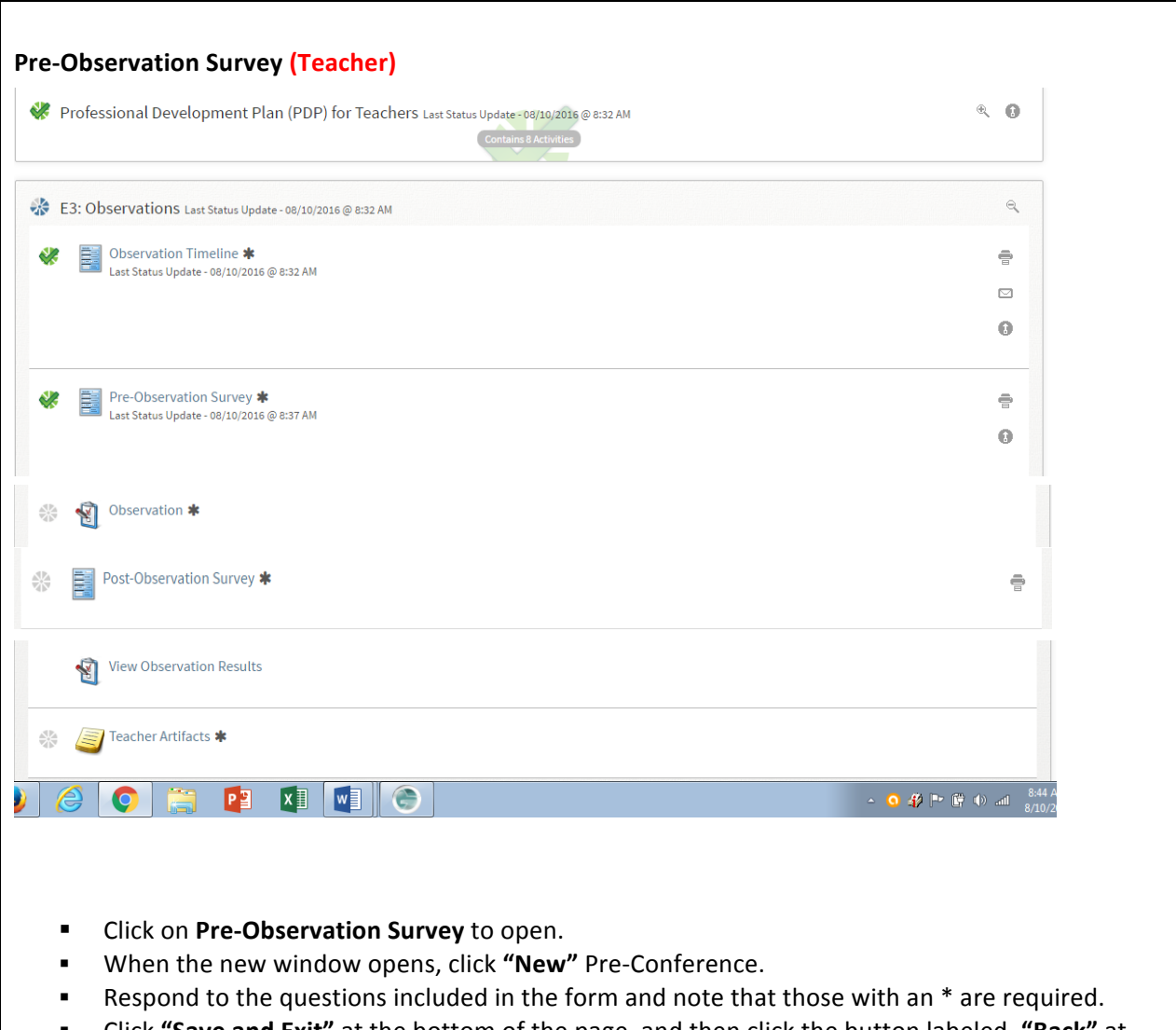

- **Example 1** Click "Save and Exit" at the bottom of the page, and then click the button labeled, "Back" at the top of the page.
- **EXECTER** After the Teacher has completed and saved the Pre-Observation Survey, the **Evaluator** will be able to view the step after accessing the teacher's plan. Evaluators may choose, by clicking the "Auto Create Notes" button, to add the teacher's Pre-Observation responses directly to the Evaluator's notes page in the observation step for possible use as evidence tagged to a specific component for rating.

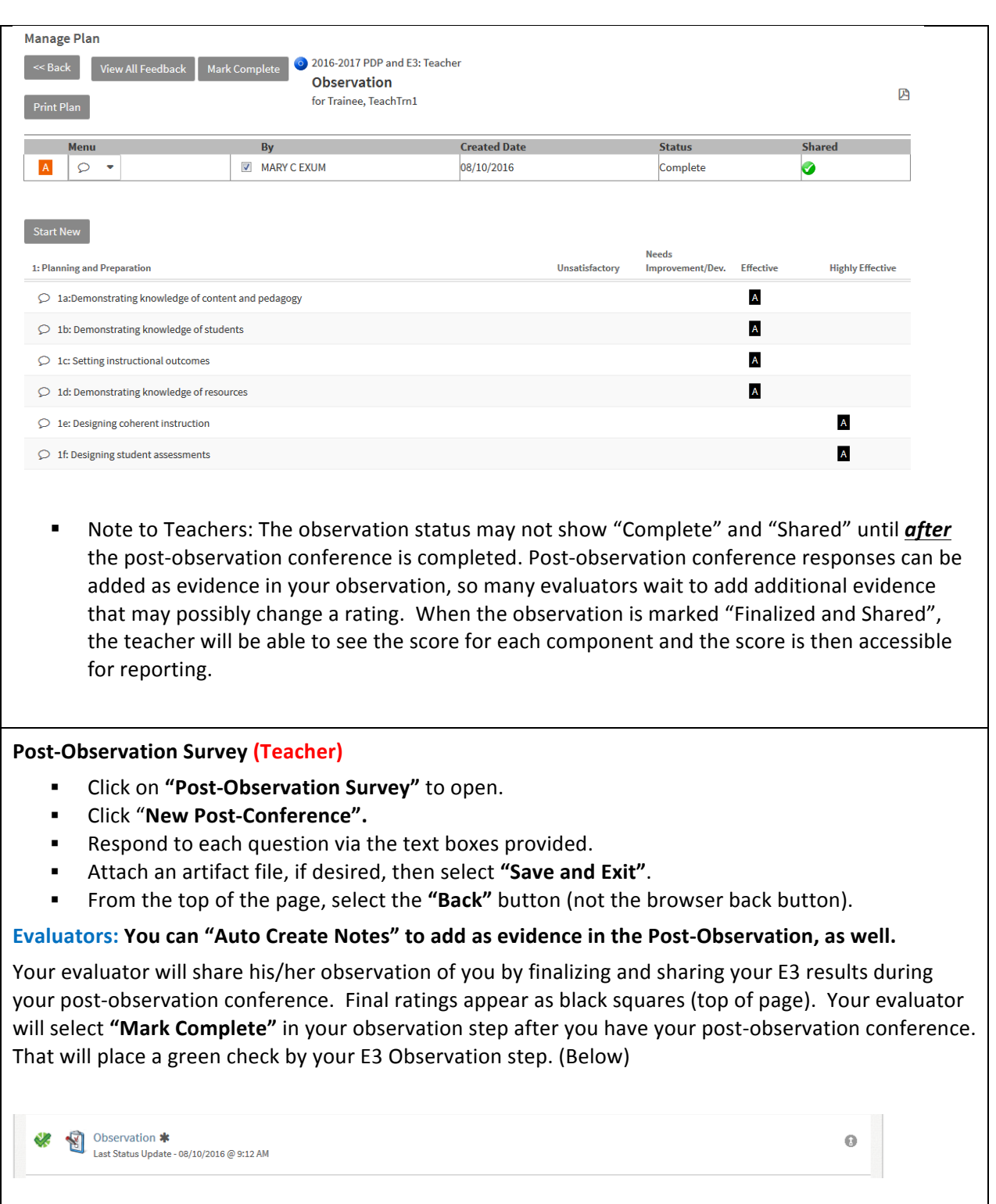

**Observation-** (Teachers can't open this step.) Evaluators enter their evidence and ratings here. **View Observation Results (Teacher) and (Evaluator) at the post observation conference. EXECLICE View Observation Results** to see the Observation Summary page. \*2017-2018 PDP and E3: Teacher  $<<$  Back View All Feedback **View Observation Results** 四 Print F for Teacher, Test1 **Created Date Status** Shared M **By**  $\mathsf B$ MARY C EXUM 07/27/2017 at 2:03 PM Complete  $\varsigma$ ●  $\mathsf{A}% _{\mathcal{A}}^{\ast}(\mathcal{A})\equiv\mathsf{A}_{\mathcal{A}}^{\ast}(\mathcal{A})$ MARY C EXUM 07/27/2017 at 1:57 PM 0  $\subset$ L. Complete Highly<br>Effectiv 1: Planning at d Preparation Unsatisfactory Effective ○ 1a:Demothstrating knowledge of content and pedagogy  $\boldsymbol{\mathsf{A}}$ (View Feedb ○ 1b: Demons rating knowledge of students  $\boldsymbol{\mathsf{A}}$ (View Feedback C 1c: Setting instructional outcomes  $\boldsymbol{\mathsf{A}}$ (View Feedback  $\circledcirc$  1d: Demonstrative g knowledge of resources  $\overline{A}$ § Click **Back**.

#### **Teacher Artifacts (Teacher) and (Evaluator)**

There is a "Teacher Artifacts" step in the "Observations" container which can be accessed at any time during the school year (previous steps do **NOT** have to be marked "completed" first). Artifacts uploaded here by the teacher can be tagged to Danielson domains or components for evaluator consideration. *Types and number of artifacts submitted are at the discretion of teachers. Evaluation of the artifacts is at the discretion of the evaluator. Click "Teacher Artifacts" to open.* 

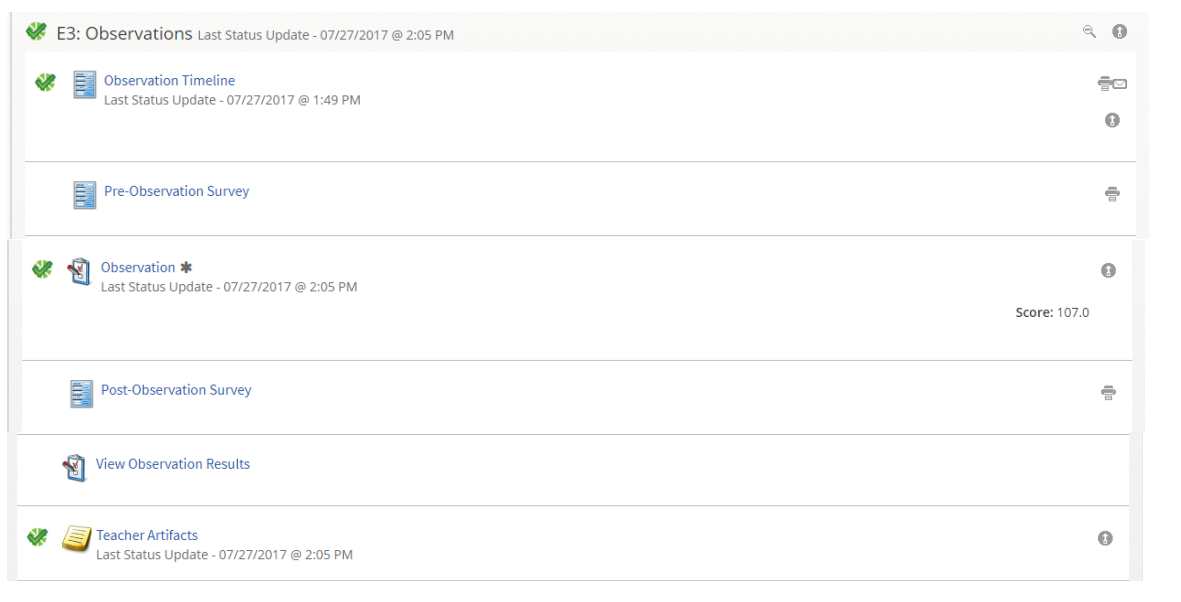

## To use the Teacher Artifact Library: 1. After entering the Teacher Artifacts step, click "Add". 2. Type the description of the artifact you will be uploading and tag to the appropriate component(s). 3. Click "Done" at the bottom of your description. 4. At that point, you may attach the artifact document. 5. Click "Back" or continue to "New Note" to add more artifacts. When teachers complete the attachment of artifacts, they may click on "Mark Complete" at the top and the step will get a green check. That lets your evaluator know that you are through posting artifacts.  $<<$  Back E3: Observation Notes Library - Teacher - Teacher Artifacts Split Tag  $\overline{\mathbf{T}}$  Filter  $\div$  Sort  $\bigoplus$  Print Edit Delete I By: MARY EXUM07/27/2017 01:57:55 PM CDT [07/27/2017 1:57 PM]:Testing New Notes for Teacher Observation for 2017-2018 plan 4d: Participating in a professional commi **Attachments**  $\pm$  Attach File  $\bigcirc$   $\bullet$ lig Artifact suggestions by domains.docx 7/27/2017 1:59 PM by EXUM. MARY C **E3:Strategies for Improvement (Click on title to open.)**

Step 1 -**Evaluator** is required to issue strategies for every unsatisfactory rating. Two strategies are required for each unsatisfactory component.

Step 2 -**Teacher** acknowledges receiving the strategies.

Step 3 - **Evaluator** provides follow-up documentation of teacher's implementation of the strategies.

## **E3: Review Data**

**Danielson Evaluation Data (Teacher and Evaluator)**

Click "Danielson Evaluation Data" to open. When the new window opens, both parties review the Danielson Evaluation Data, **making sure that all 22 components are rated**.

**Danielson Evaluation Data - Evaluator Signature (Evaluator)** 

- § Click **"Danielson Evaluation Data – Evaluator Signature"** to open.
- **Exaluator clicks "Accept"** to sign-off on data. Do not sign off if the score is INCOMPLETE! That indicates something is missing! Check for 22 component ratings, Finalized, and Shared!

**Danielson Evaluation Data - Teacher Acknowledgement (Teacher)**

- § Click **"Danielson Evaluation Data - Teacher Acknowledgement"** to open.
- Teacher clicks "Accept" to sign-off on data. Clicking "Accept" does not mean you agree or disagree, just that you have received the rating. Add comments to the step, as you wish.

## This is the last step to complete at the end of the school year.

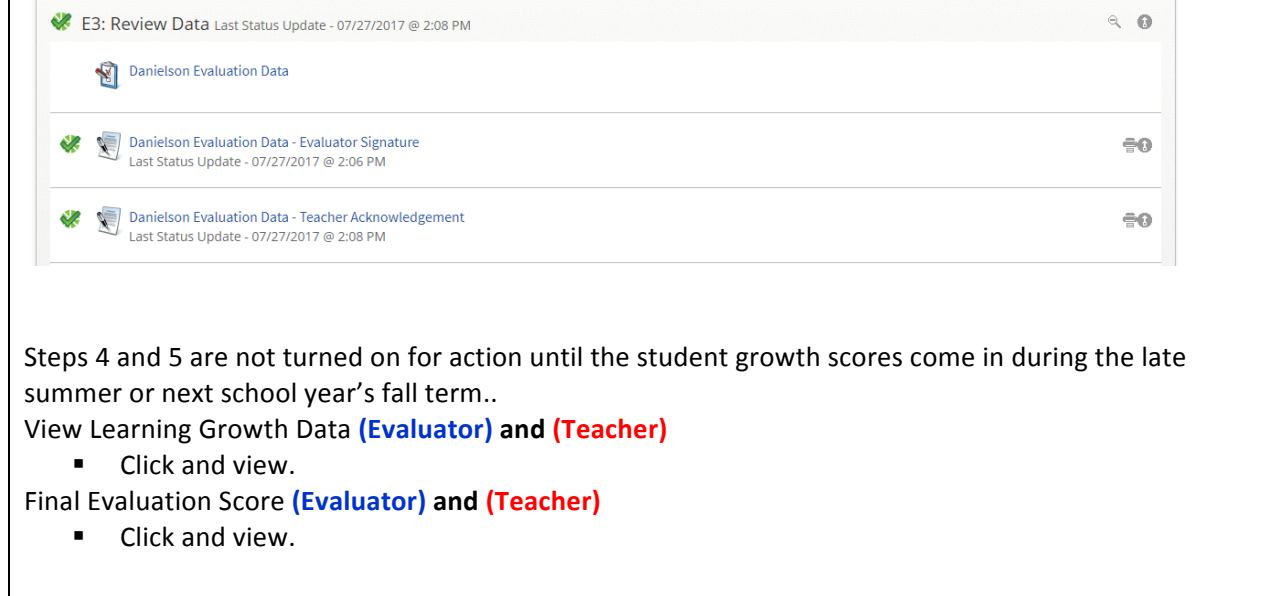